## **Criando uma turma no Pearson English Portal**

Para criar uma classe:

1. Vá para a guia **Classes e clique em Adicionar nova classe** (ou clique em **adicionar uma nova classe [A]** ).

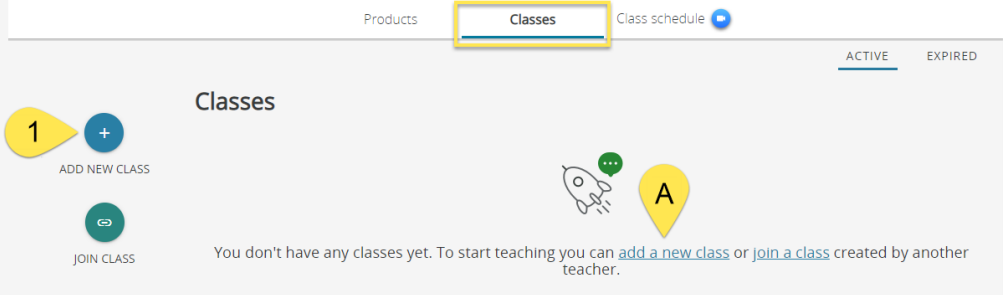

2. No primeiro login, você precisará selecionar sua instituição. Uma vez escolhido, clique em **Enviar** .

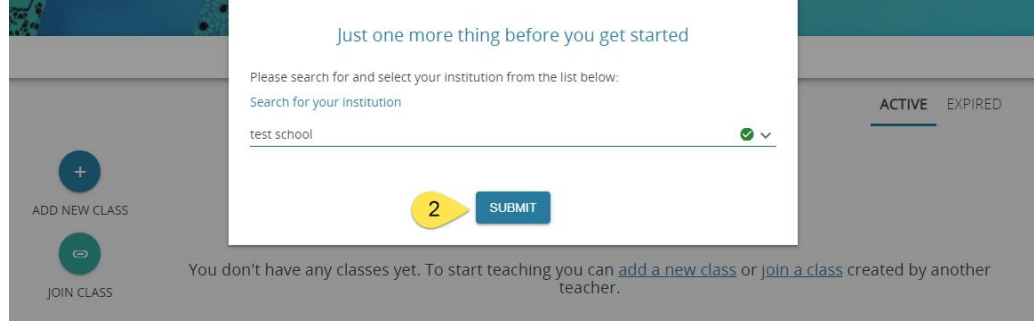

## *Notas:*

- B. *Você pode selecionar sua instituição na lista suspensa.*
- *C. Se você não encontrar sua instituição ou não tiver uma, clique no link correspondente,*
- *D. Digite o nome da sua instituição OU*
- *E. Selecione 'Não tenho uma instituição' e clique em Enviar .*

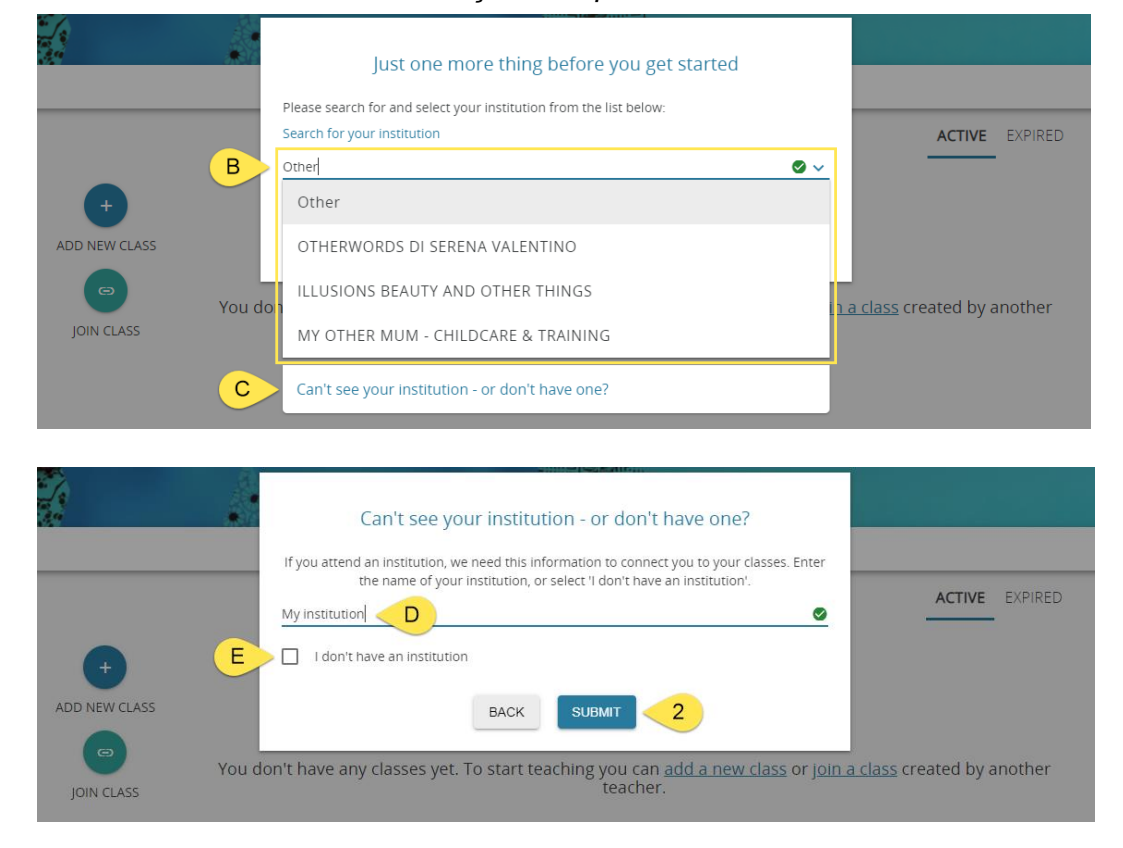

- 3. Na janela pop-up, selecione um **Produto (3)** para o qual você criará uma classe.
- 4. Clique **em Avançar** (4).

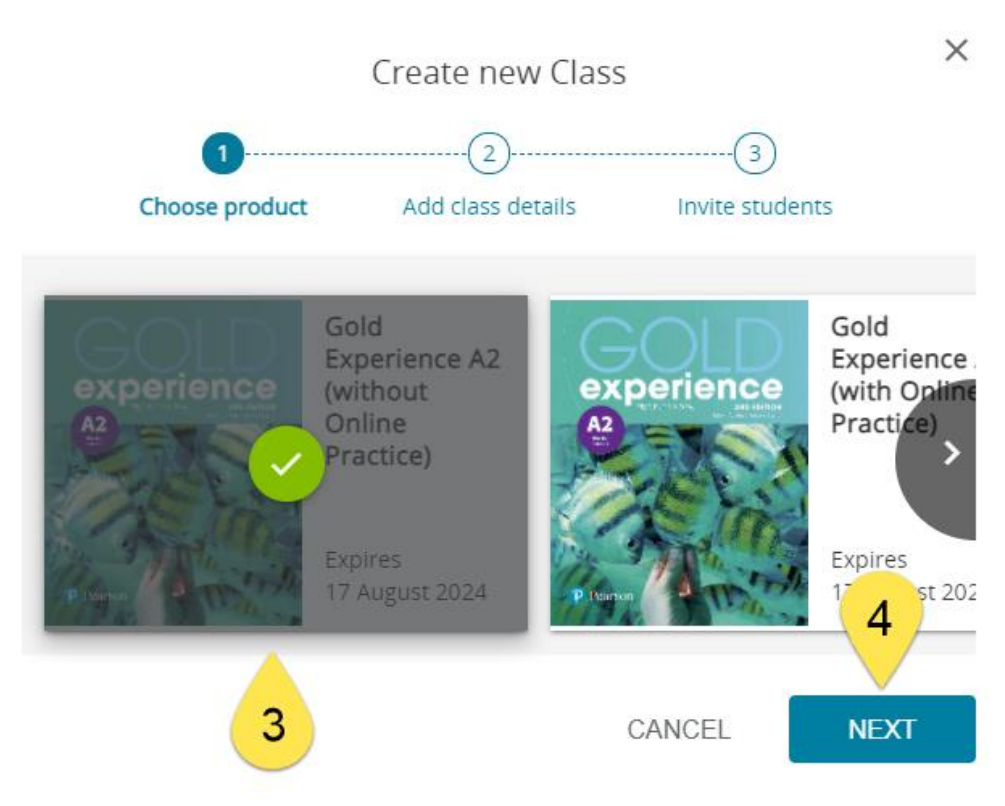

- 5. Na janela pop-up, digite o **nome da turma (5)** e escolha a **data de término da turma (6)** . *Observação: quando a data de entrega passar, você poderá estender a duração da sua aula.*
- 6. Selecione uma cor da sua nova classe.
- 7. Clique **em Avançar** (7).

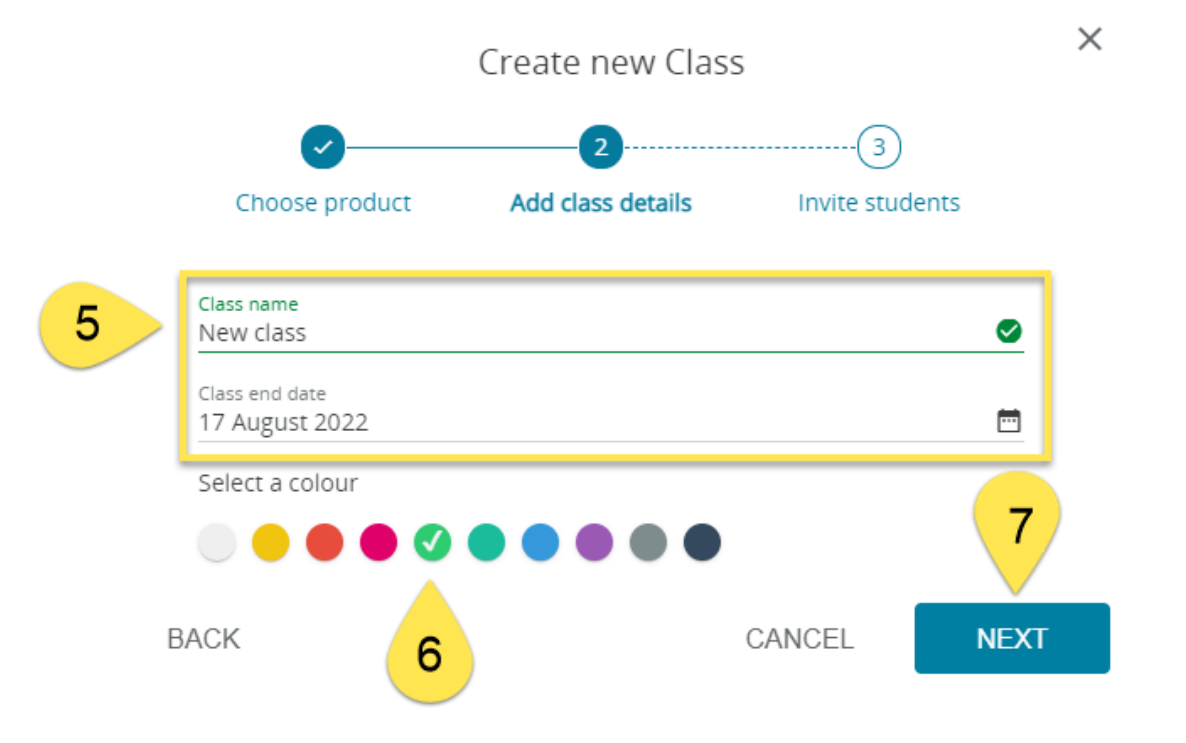

8. Sua turma foi criada! Você verá o **código da turma [F]**, o link para **Mostrar código QR Code [G]** e o botão **Imprimir instrução [H]** para imprimir as instruções para os alunos. Clique **em Ir para a aula** (8).

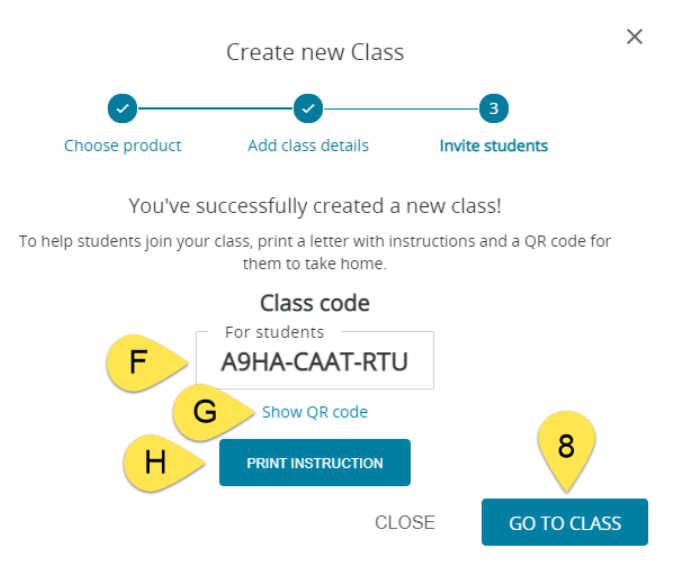

9. Para designar tarefas para seus estudantes, vá em assignments e selecione as atividades.

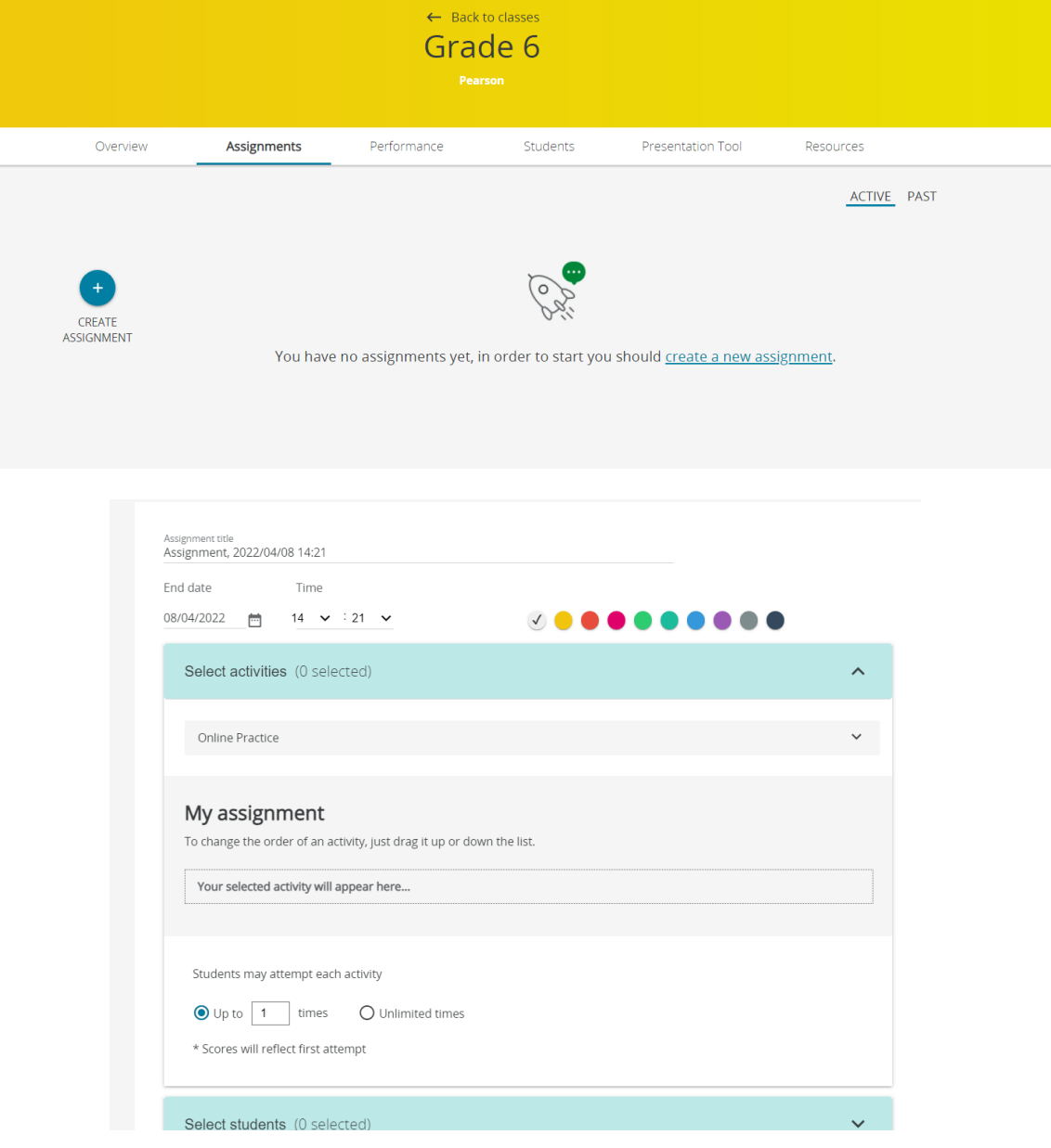